Copyright © Ocean Network Express Pte. Ltd. All Rights Reserved

## **ONE eCommerce**

## 新しい機能のご案内 **Web**ブッキング

June. 2020

# AS ONE, WE CAN. ONE **OCEAN NETWORK EXPRESS**

**ONE eCommerce**  新しい機能のご案内 **(**適用予定**2020**年**6**月末以降**) 1. Contract No.**選択時の表示 **2. Person placing Request**の選択肢追加 **3. My Address Book**機能 **4. Commodity**の選択 **5.** ブッキングに関する**e**メール通知 **6.** ブッキング状況の検索項目の追加

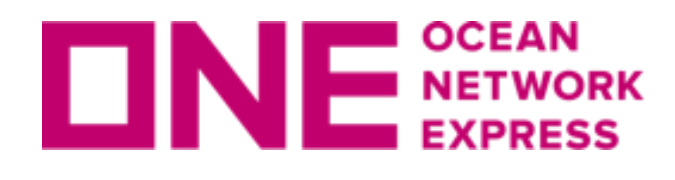

1.Contract No.のValid/Invalid表示 Contract No.に該当が表示されないが、Contract No.をお持ちの場合は、 Othersを選択して隣の欄にご入力ください。 Invalid Contractと表示された場合でもブッキングは可能です。 Contract No.がない場合は、No Contractをご選択ください。

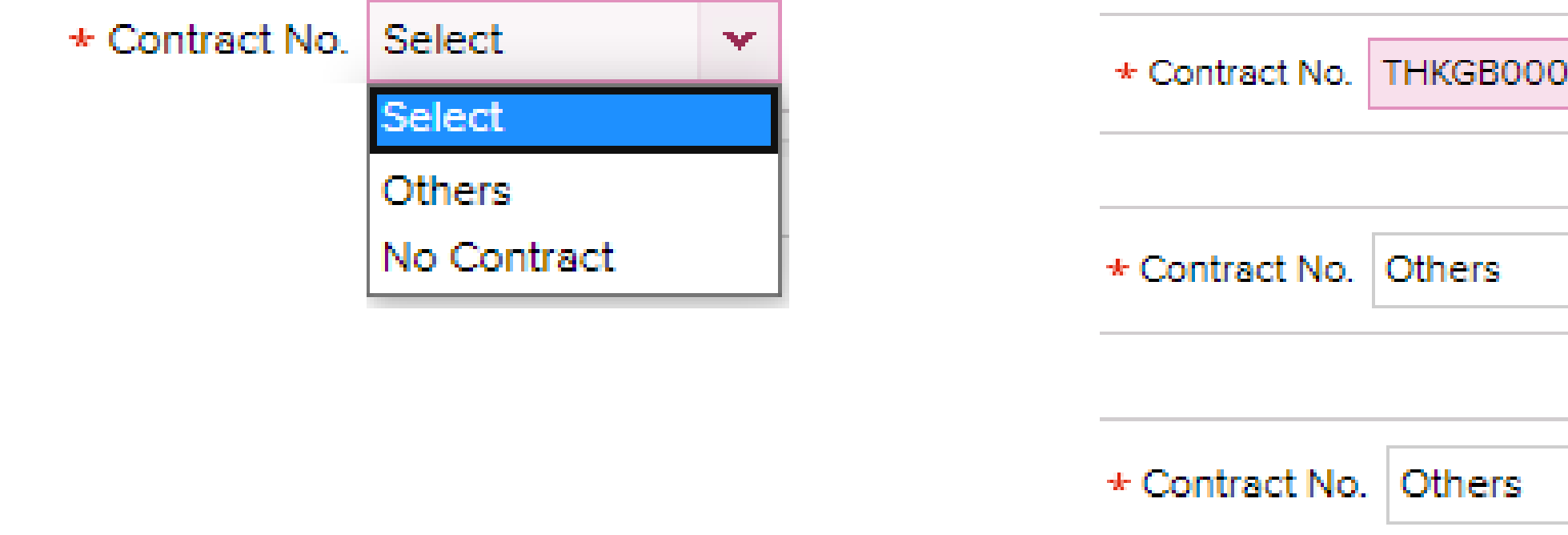

2.上から順にご入力ください。

入力の順番が前後しますと、初めから入力をお願いする場合がございます。

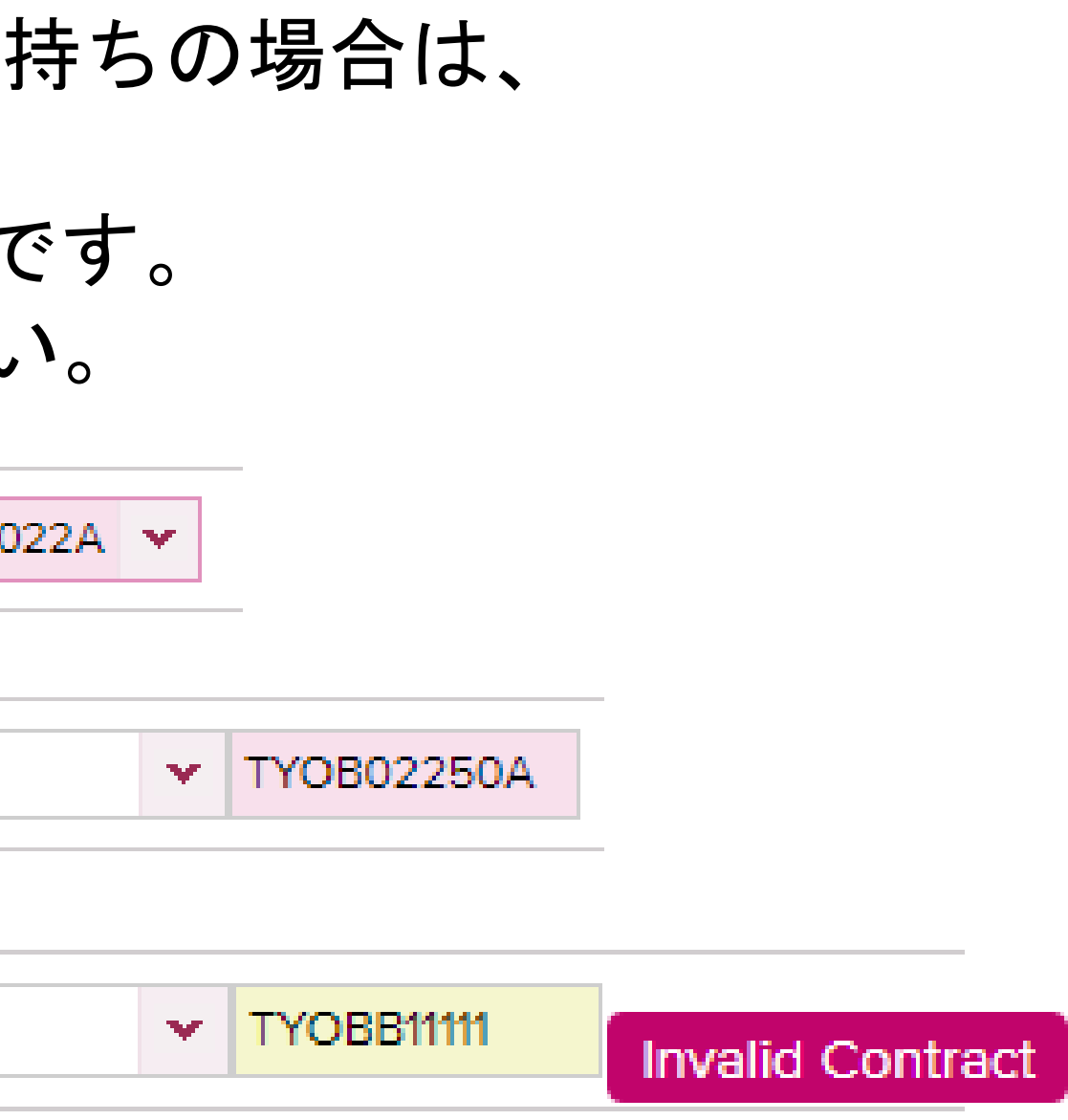

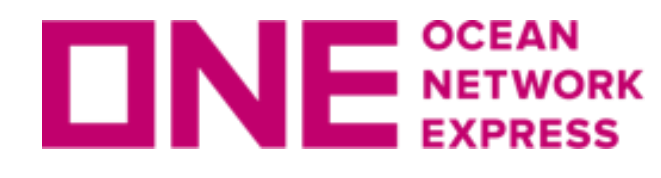

## 3. ピンクと<u>黄色</u>の2色で反転します。 有効な運賃契約がシステム上確認できる場合にはピンクに色付けされます。 ブッキング時はあくまで目安として頂き、黄色で表示された場合でもブッキングは 可能です。またメッセージが表示されてもYesをクリックすると続けて入力が可能です。

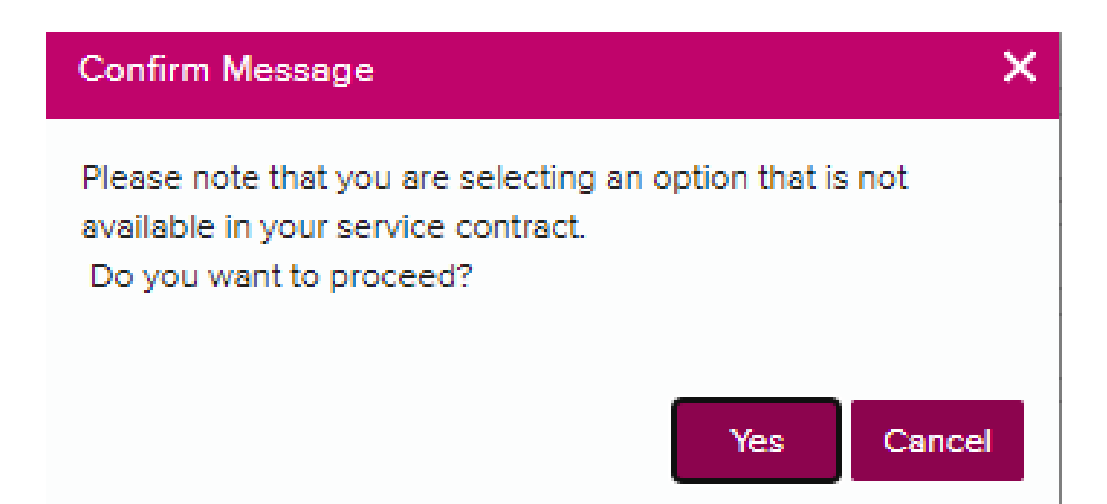

## 4.対象になる項目

Contract No, Origin(Place of Receipt), Loading Port, Discharging Port, Destination(Place of Delivery), 出港日, 本船, Container, 品目

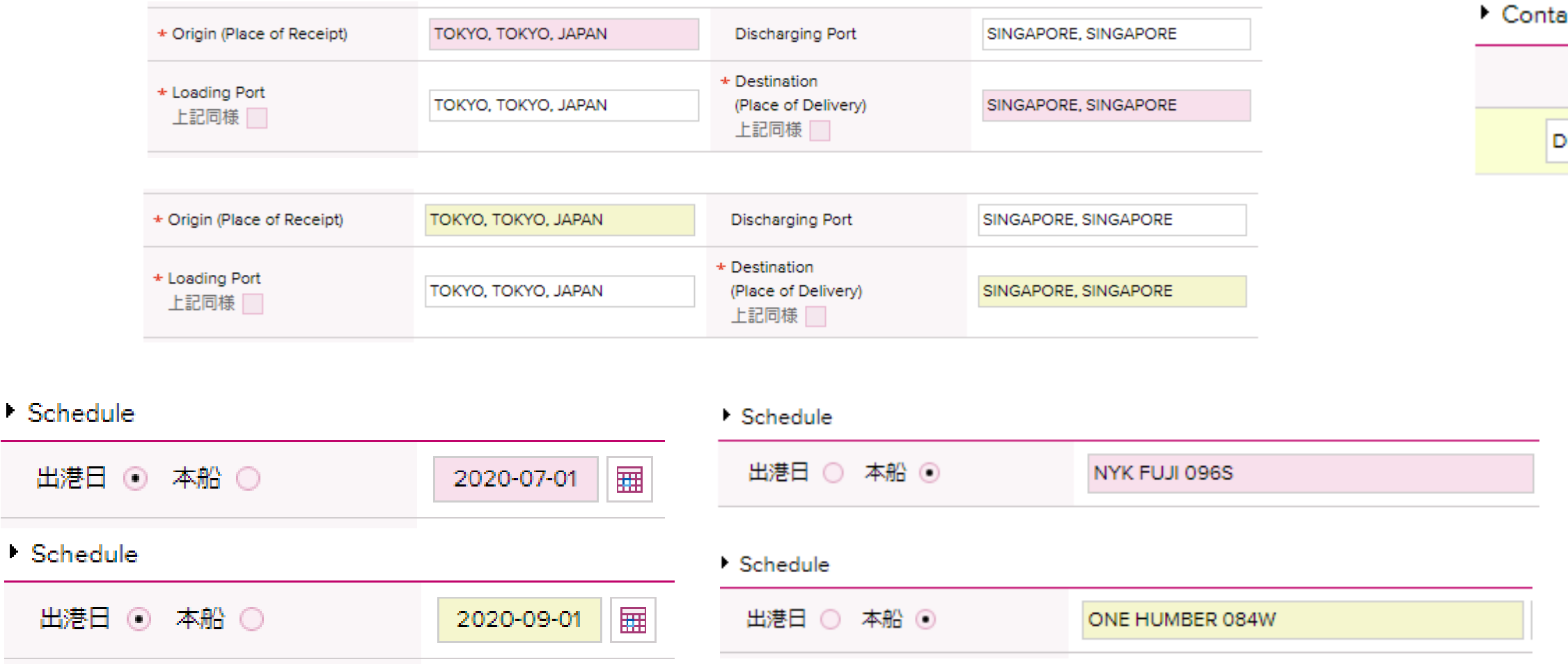

iner

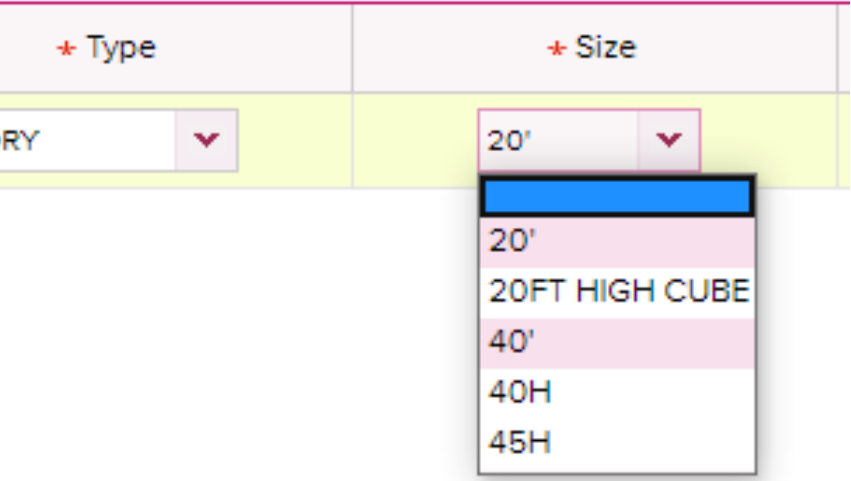

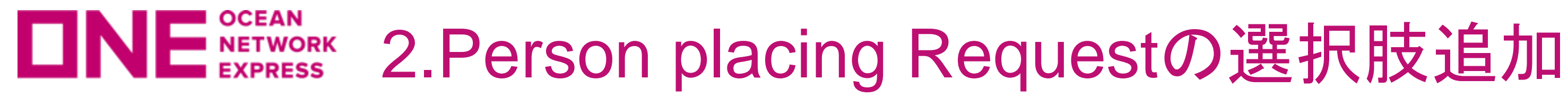

## 新規ブッキングにあるPerson placing Requestの選択肢に、eBooking Party が追加されます。

ご自身(Booking Requestを行うユーザー様)が、B/L上に記載のShipper様もしくは Forwarder(海貨業者)様と異なる場合には、eBooking Partyを選択ください。

## ▶ 顧客情報 (Alphanumeric Character(s) Only)

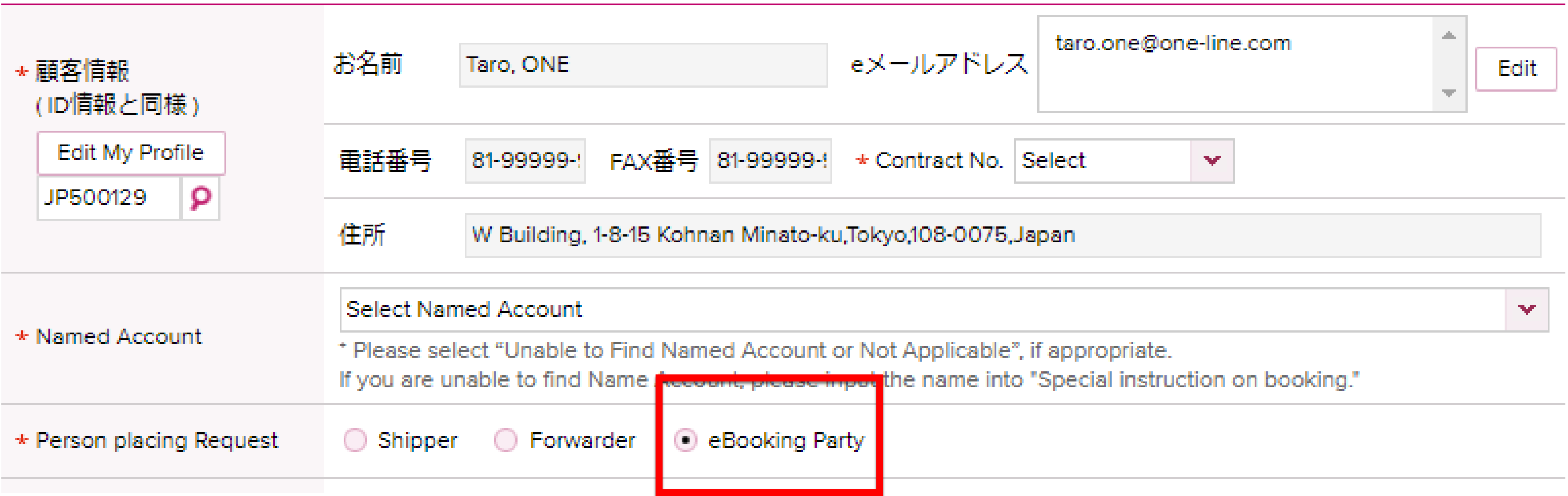

## **ONE NETWORK 3.My Address Book機能**

Shipper, Forwarder, Consignee情報は、 新しく追加される機能 My Address Bookより選択・ご入力ください。

- ・過去のブッキングで使用されたものが表示されます。
- ・輸出 > My Address Bookより 一括登録も可能です。
- ・新規ブッキングでは@をクリックするとAddress Bookが表示されます。
- ・テンプレート作成時もAddress Bookから選択ください。

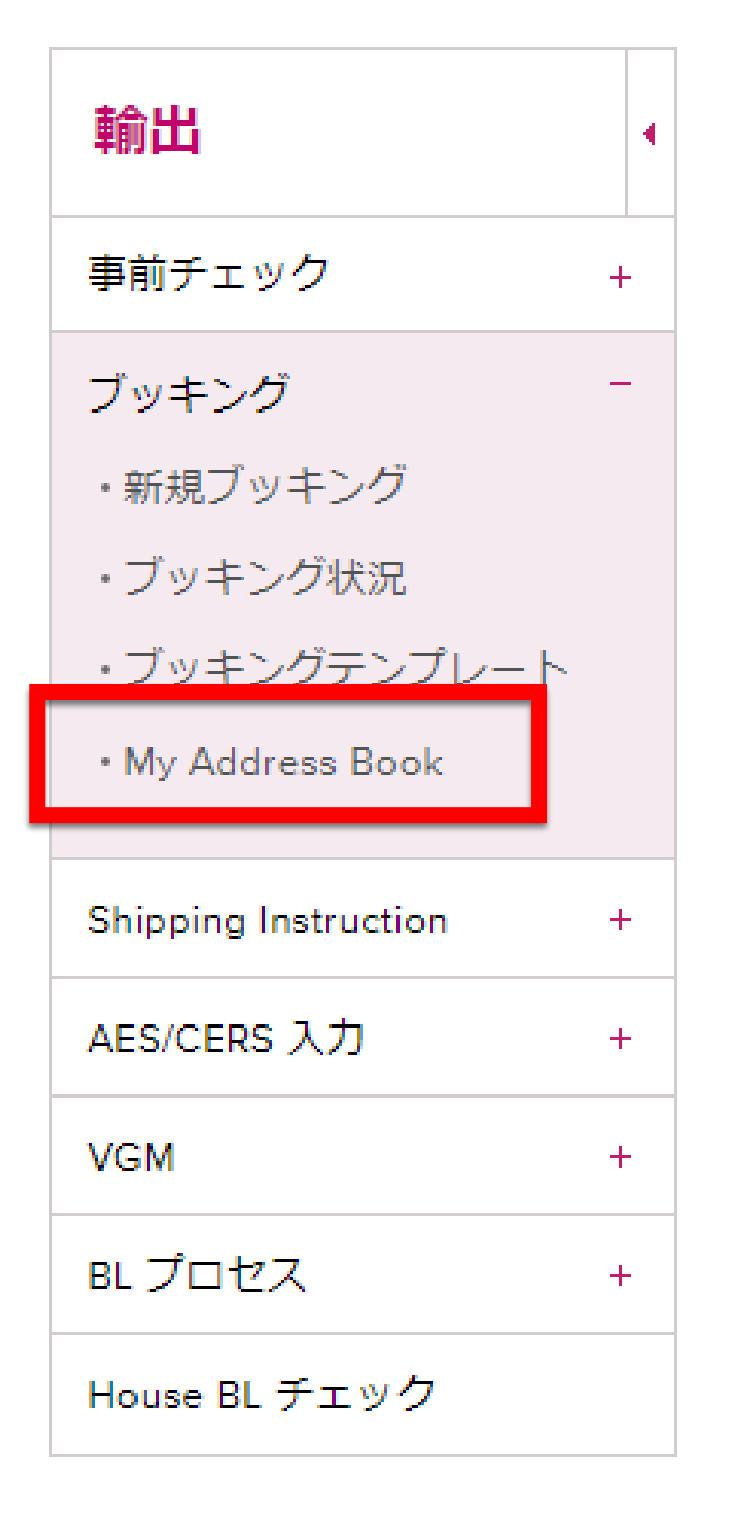

## **My Address Book**

In order to add a customer to 'My Address Book' please begin by searching the 'ONE Address Book'. The 'ONE Address Book' will only provide Company Name and details for customers you have used in previous shipments.

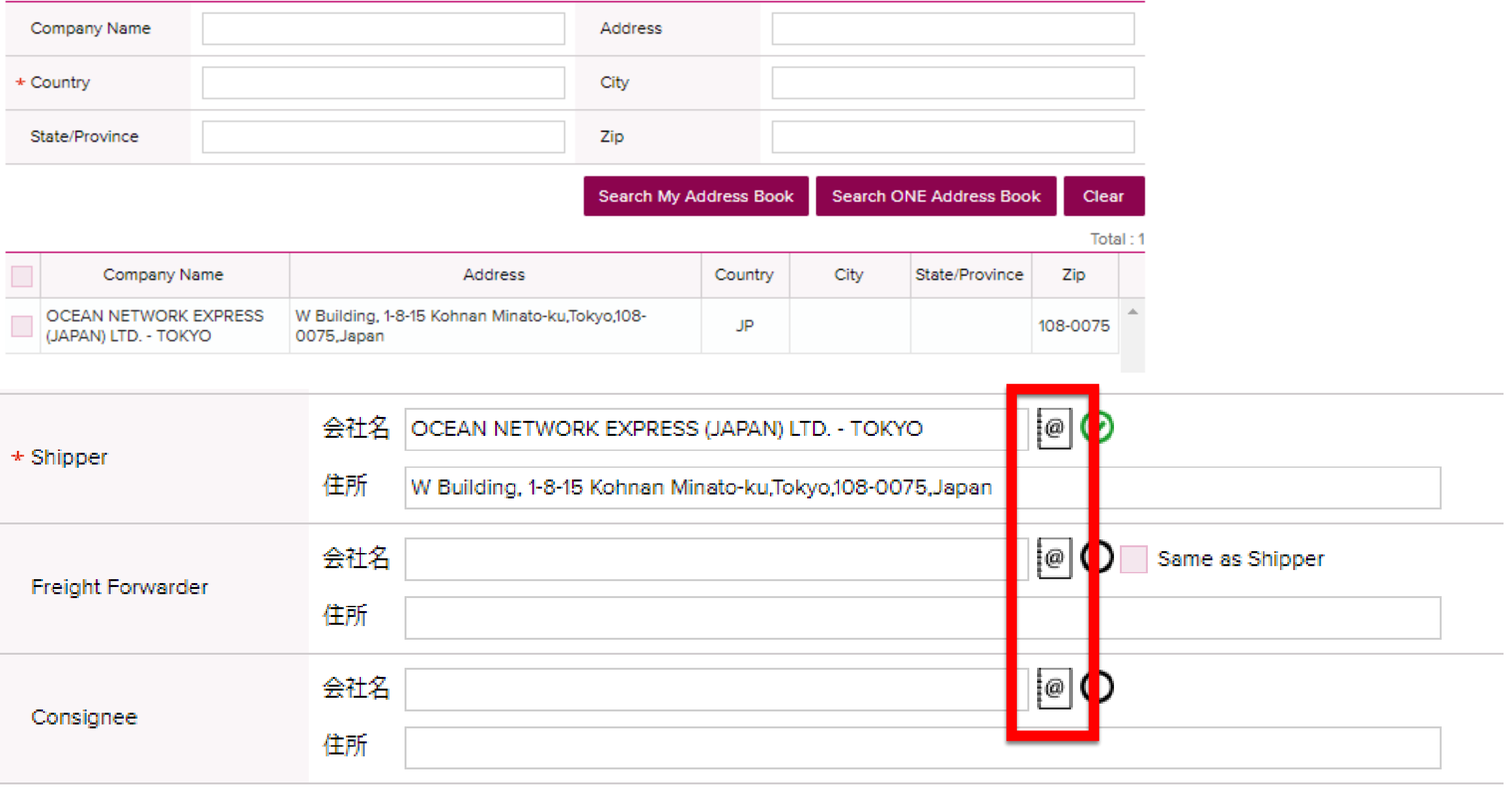

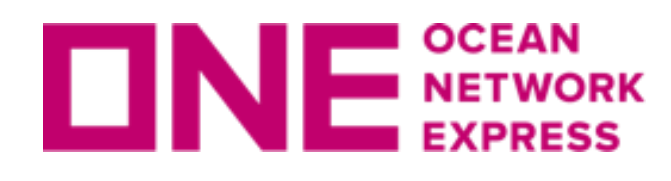

**ONE SCEAN 3.My Address Book機能** 

## **Customer Search**

The ONE Address Book will only provide Company Name and details for customers you have used in previous shipments. If you are unable to find your customer, please proceed by using the 'Accept Manual Entry' option. After booking has been created by ONE you will be able to search and save this customer for future use.

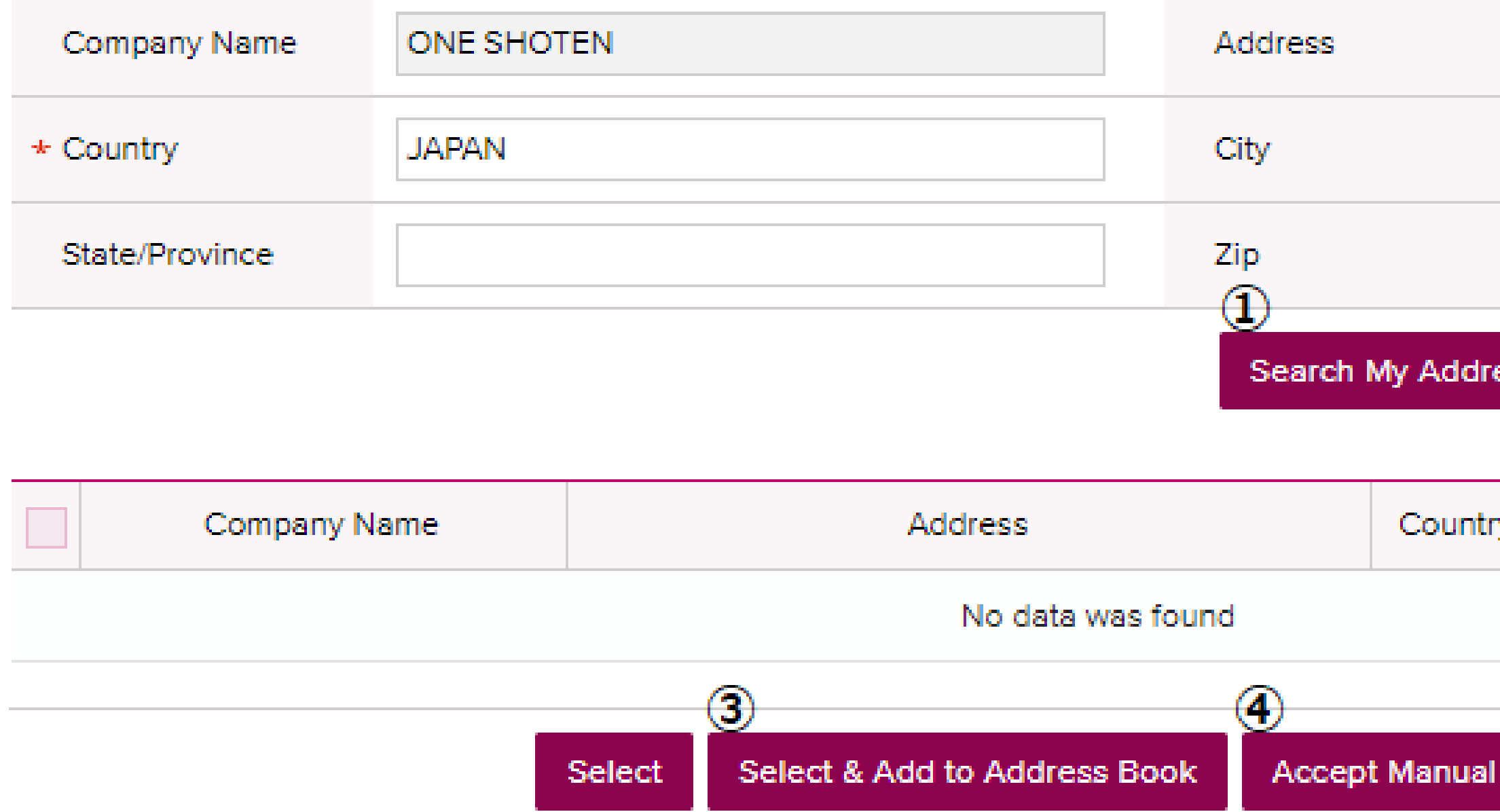

**Search My Address Book**: My Address Bookにご自身で登録されたものが表示されます。 My Address Bookにご登録いただくと次回は検索の必要がなく、選択が簡単になります。 **Search ONE Address Book**: 過去のブッキングで使用されたものが表示されます。 **Select & Add to Address Book**: My Address Bookに選択したCustomerを登録します。 **Accept Manual Entry**: 該当が表示されない場合にマニュアルで入力が可能です。

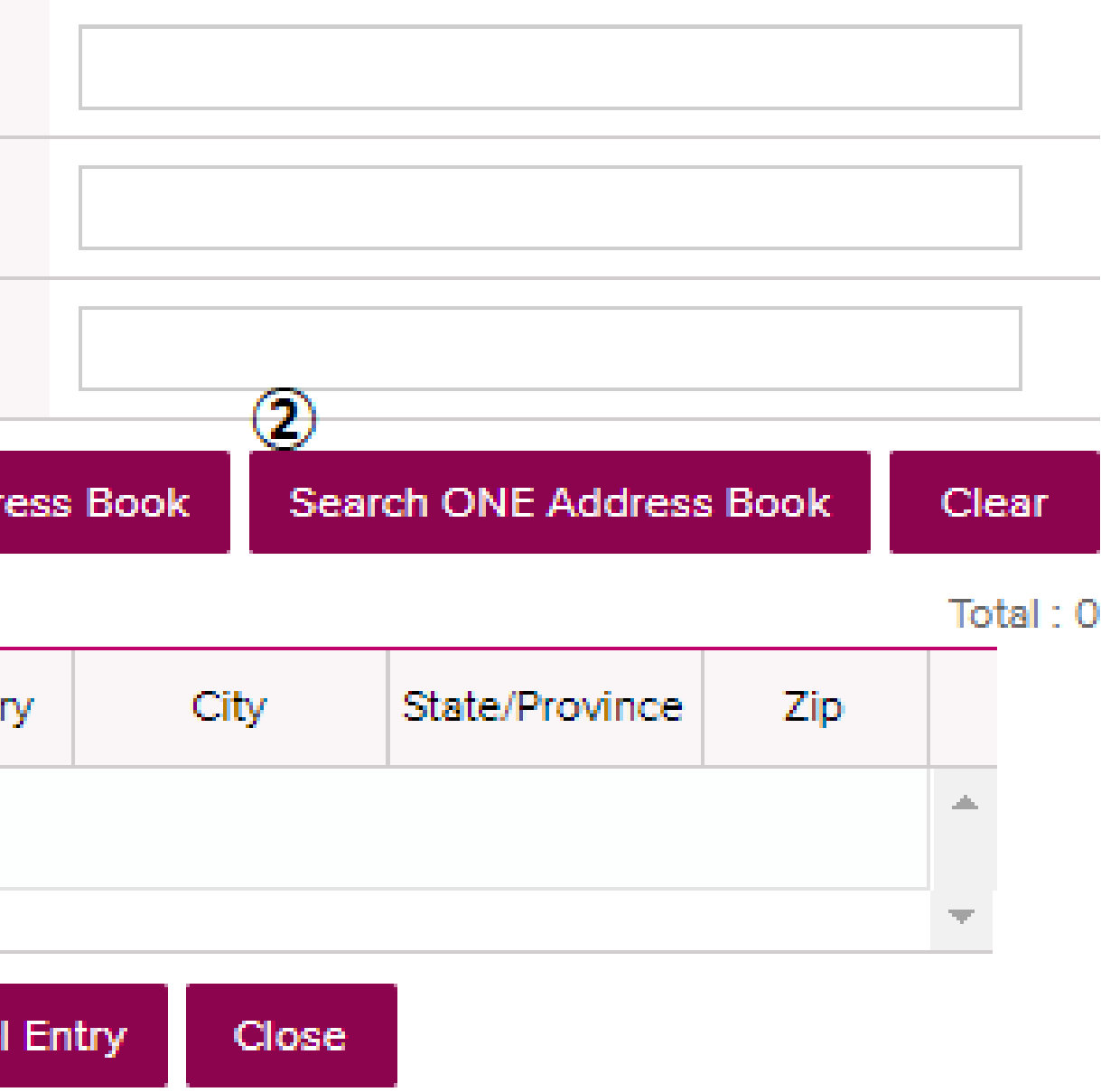

## **ONE NETWORK 3.My Address Book機能**

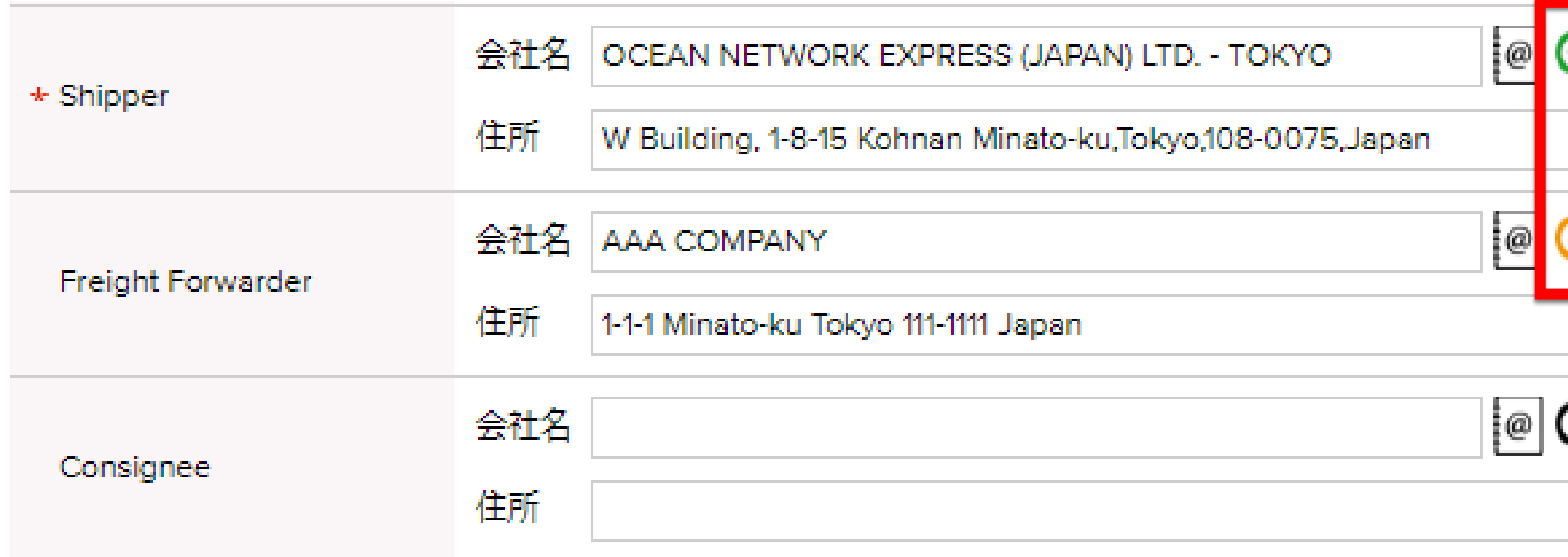

直接入力すると 3 が表示されます。 この状態でブッキングはSubmitできませんので、Address Bookから選択ください。

該当が表示されない場合は、**Accept Manual Entry**よりマニュアルで入力が可能です。 該当が表示された場合は、✔を入れ**Select** もしくは **Select & Add to Address Book**を クリックするとMy Address Bookに追加されます。 Confirm Message ■ の状態になっていることをご確認ください。

テンプレートでも 3 が表示されている場合は、 Address Bookより再度選択していただき ■ の状態になっていることをご確認ください。

vour address book. Request screen.

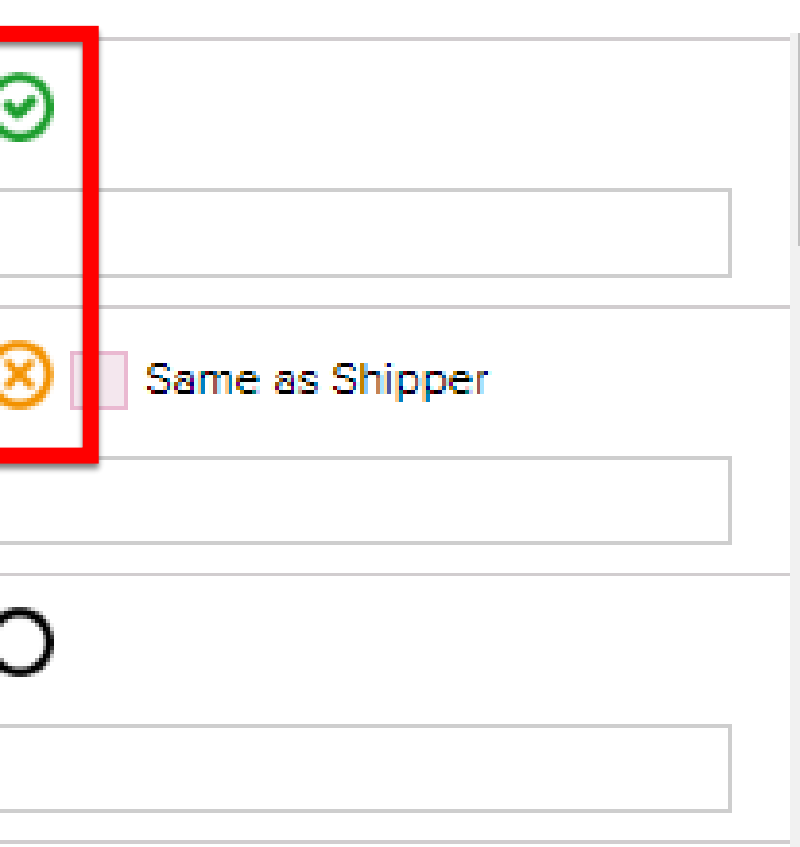

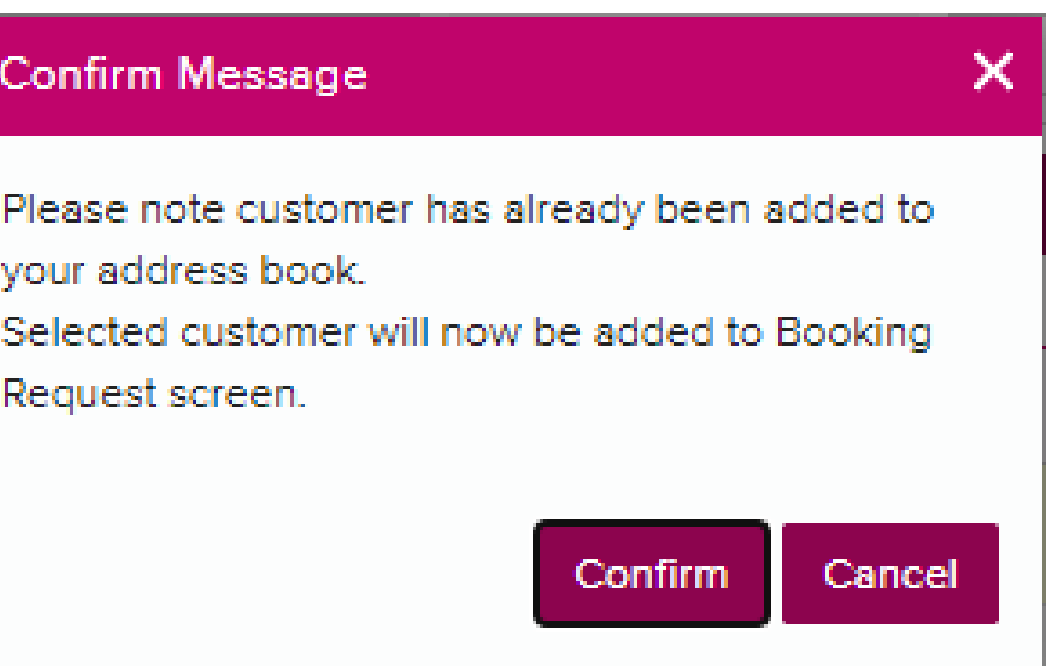

## **Search ONE Address Book**で検索していただき、

## **ロNE SETWORK 4.Commodityの選択**

Commodity(品目)は、、の検索マークから選択ください。 Contract選択時の表示に伴い色付けと選択方法が異なります。

## 【ピンクの場合】 入力欄が2行表示されますので、①1行目は自動で表示されたものを選択し、 ①でFAKを選択した場合のみ②2行目は♪検索マークから近いものを選択ください。

▶ カーゴ (Alphanumeric Character(s) Only)

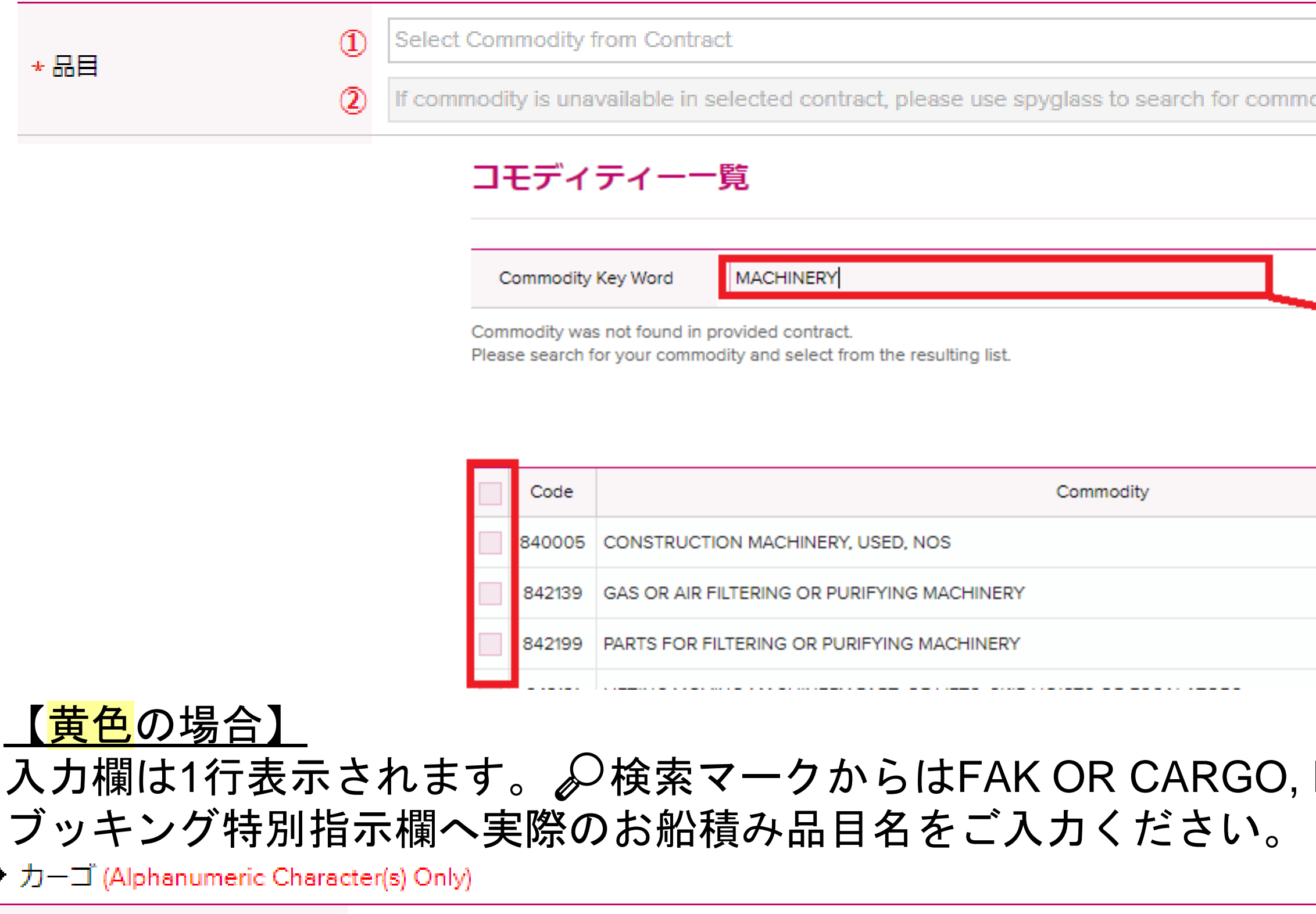

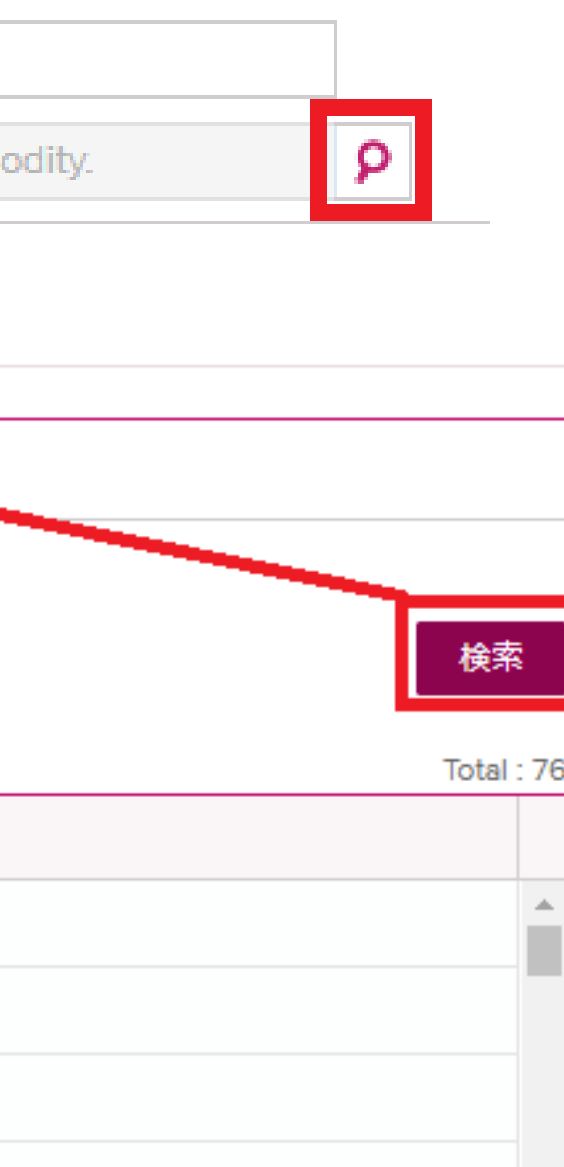

## NOSを選択、

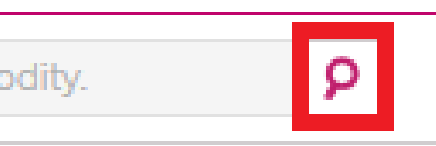

Copyright © Ocean Network Express Pte. Ltd. All Rights Reserved <sup>10</sup>

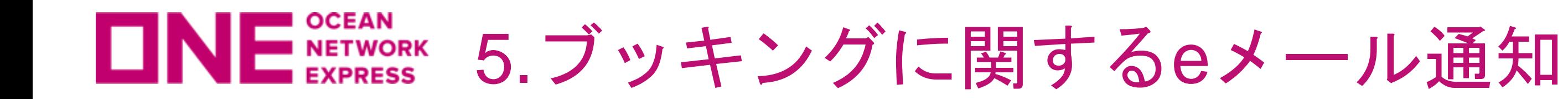

ご依頼頂くブッキングに関するイベントの都度、eメールでの通知を希望される場合の 設定方法が変更になります。

## // 現行 //

eメール通知にあるBooking Uploadのチェックボックス欄にて"Subscribe"を選択すると、 ONE側にてブッキングに関する変更作業を行った都度、eメールにて通知します。

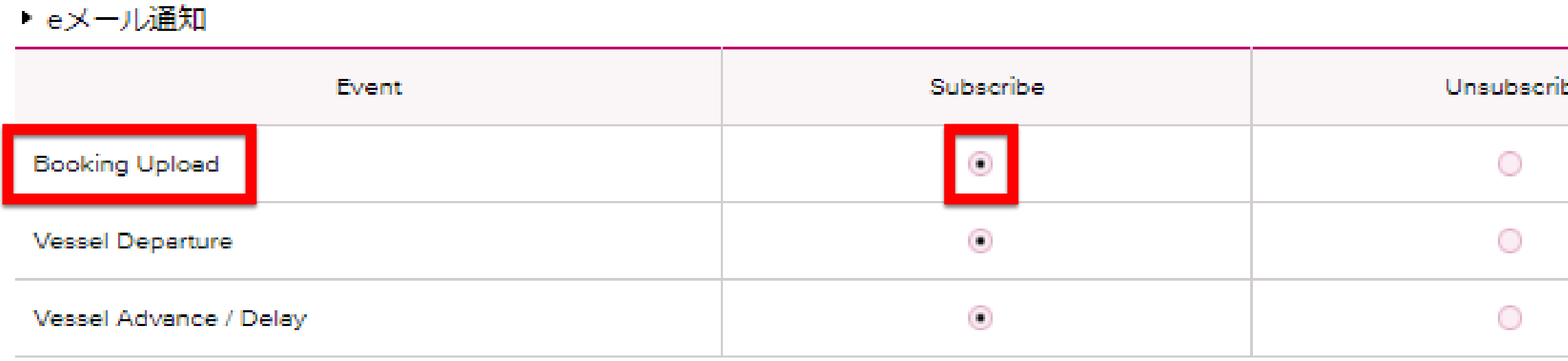

選択されたイベントがこのブッキングで起こった際にeメールで通知します。

## 通知先の設定は、顧客情報にあるeメールアドレスのEditで行います。

## ▶ 顧客情報 (Alphanumeric Character(s) Only)

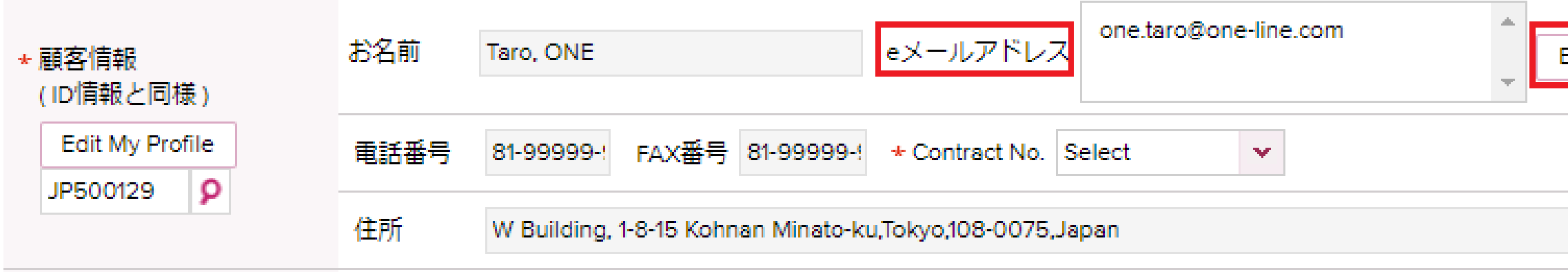

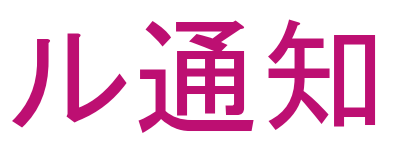

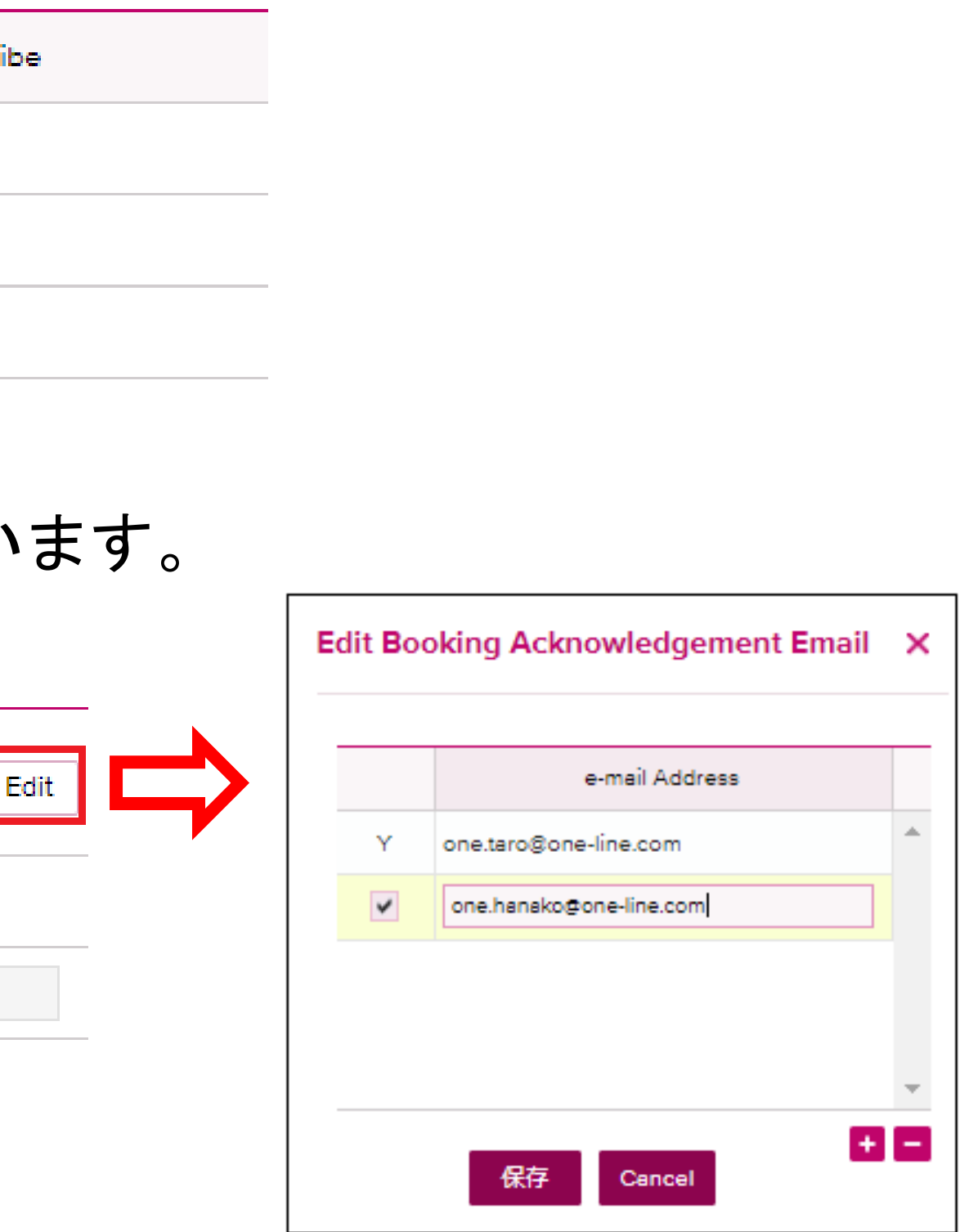

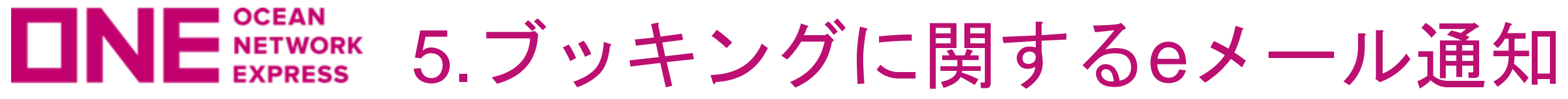

ご依頼頂くブッキングに関するイベントの都度、eメールでの通知を希望される場合の 設定方法が変更になります。

// 変更後 //

eメール通知は、Edit Booking Acknowledgement Emailでの設定となります。 複数の宛先へ通知したい場合は、顧客情報にあるeメールアドレスのEditで追加します。 なおメインのeメールアドレスは、ログイン画面の右上にあるmy Profileより変更が可能です。

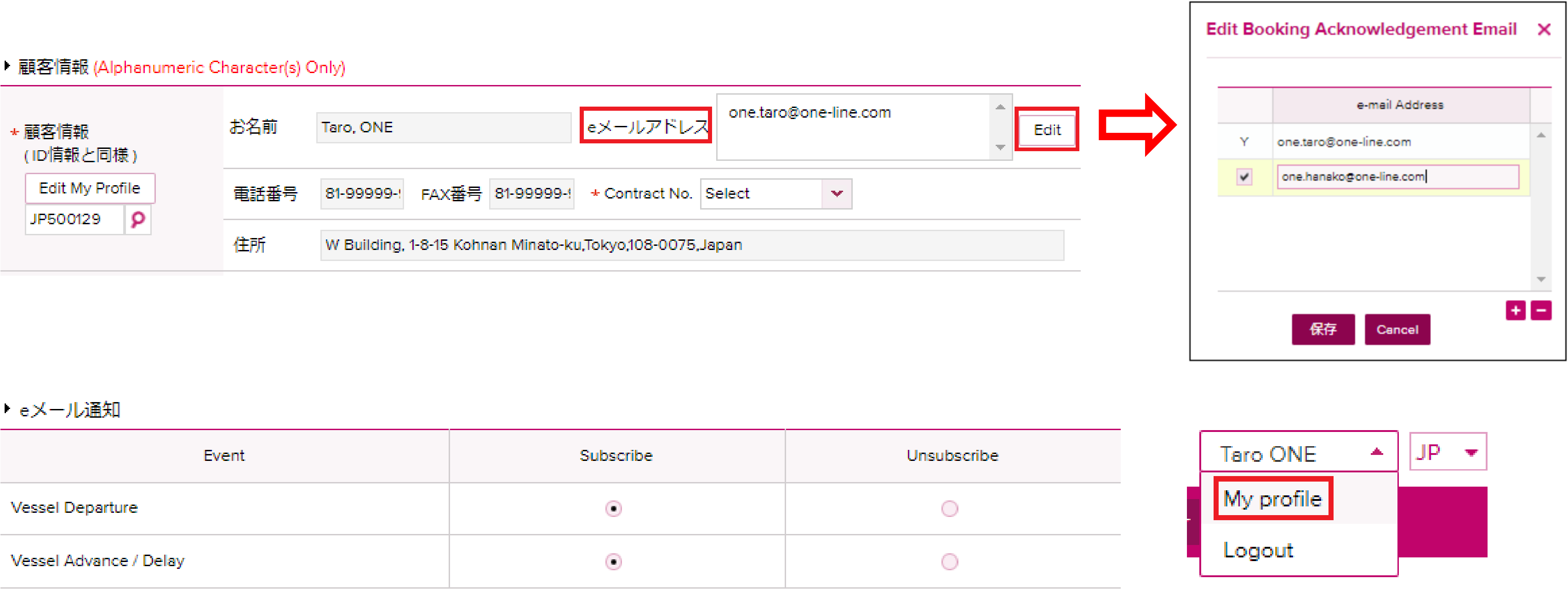

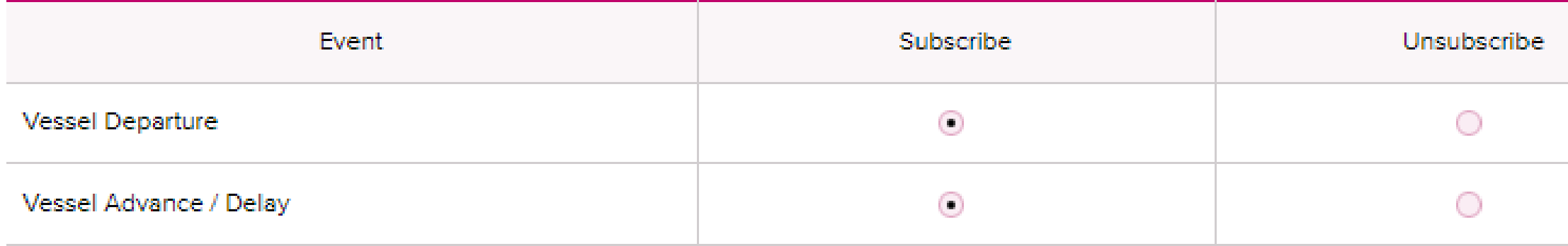

選択されたイベントがこのブッキングで起こった際にeメールで通知します。

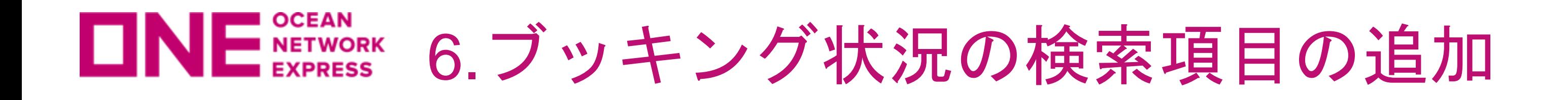

ブッキング状況にあるe-Booking Partyに、User IDの検索が追加されます。

User IDごとのブッキング状況を確認することができます。

- ・e-Booking Partyの検索マークで表示される、同一Officeで複数のUser IDを登録されている 場合にご活用いただけます。
- ・Booking Via Offlineのブッキングは、どのUser IDで検索してもすべて表示されます。

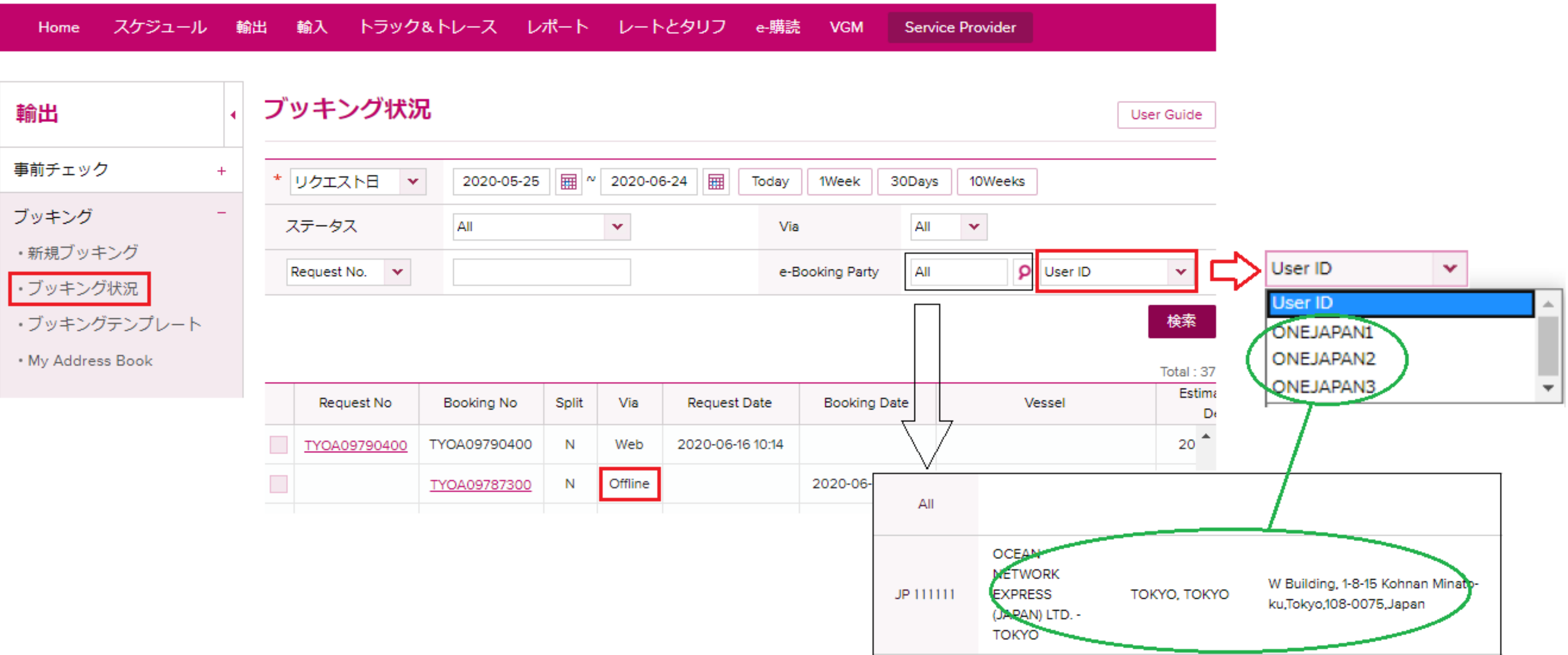

www.one-line.com

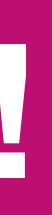

Copyright © Ocean Network Express Pte. Ltd. All Rights I

## HP [https://jp.one-line.com//ja](https://jp.one-line.com/ja) Twitter [https://twitter.com/ONE\\_LINE\\_JAPAN](https://twitter.com/ONE_LINE_JAPAN)

# **Thank you !**

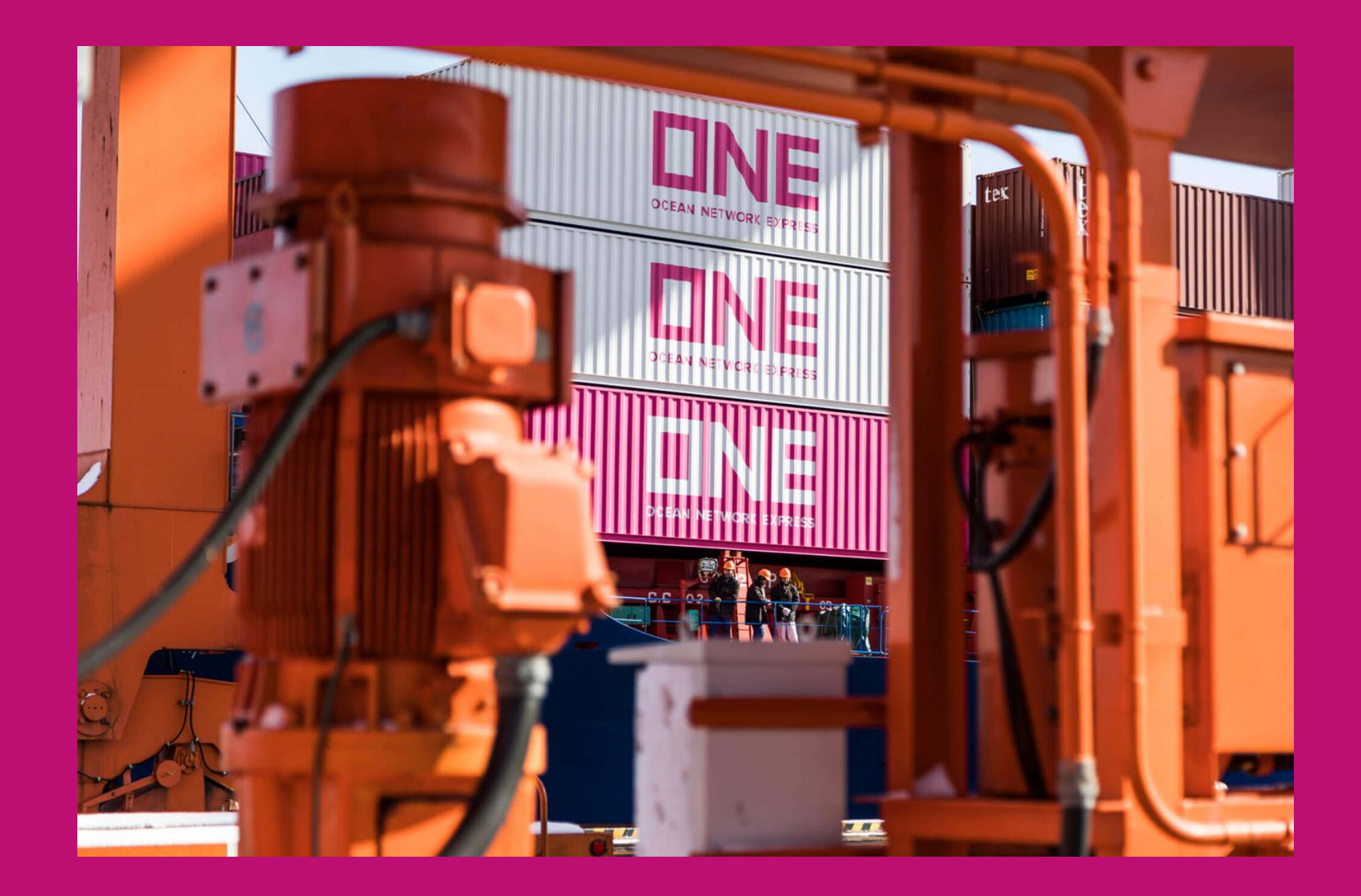